## 2009 年度大学推奨仕様 PC の無線 LAN によるネットワーク接続

2009 年 4 月 21 日 情報教育専門委員会

PC の初期状態では JOHOMOBILE を使った無線 LAN によるネットワーク接続に支障 をきたす場合があります。対処には以下の2通り(A,B)があります。

A. 毎回 ConfigFree を使用する方法

ネットワーク接続時に毎回 ConfigFree を使う方法です。毎回の作業がやや手間になり、根 本的な対処とはいえませんが、長い作業を必要としません。

- 1. タスクトレイにある ConfigFree のアイコンを左クリックします。
- 2. すると図のようなメニューが出ます。

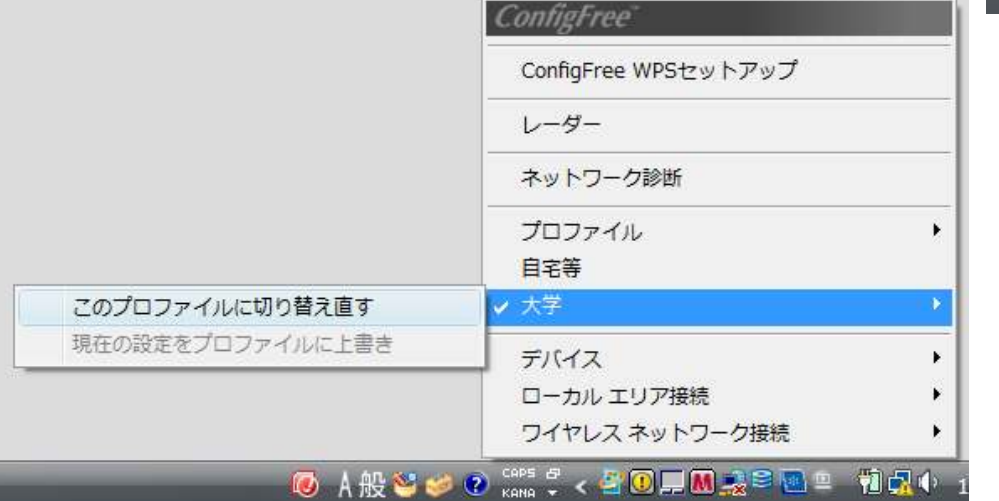

 図と同じように、「大学」から「このプロファイルに切り替え直す」を選びます。 しばらくすると、切り替えが完了します。

- 3. タスクトレイに以下の図のようなフキダシが出てきますので、フキダシをクリックして
	- ください。

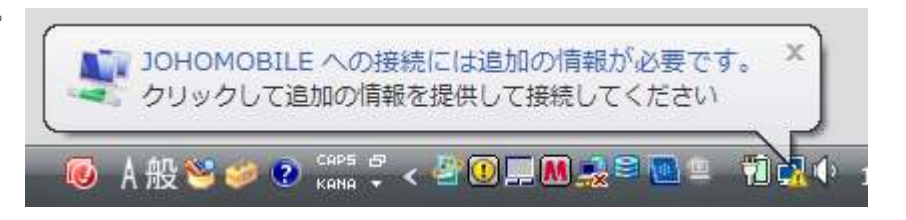

4. 以下の左図のようなウインドウが出てきますので、ユーザ名とパスワードにあなたの情 報サービスセンターのアカウント情報を入力して OK を押してください。ログオンドメ インは空欄のままにします。

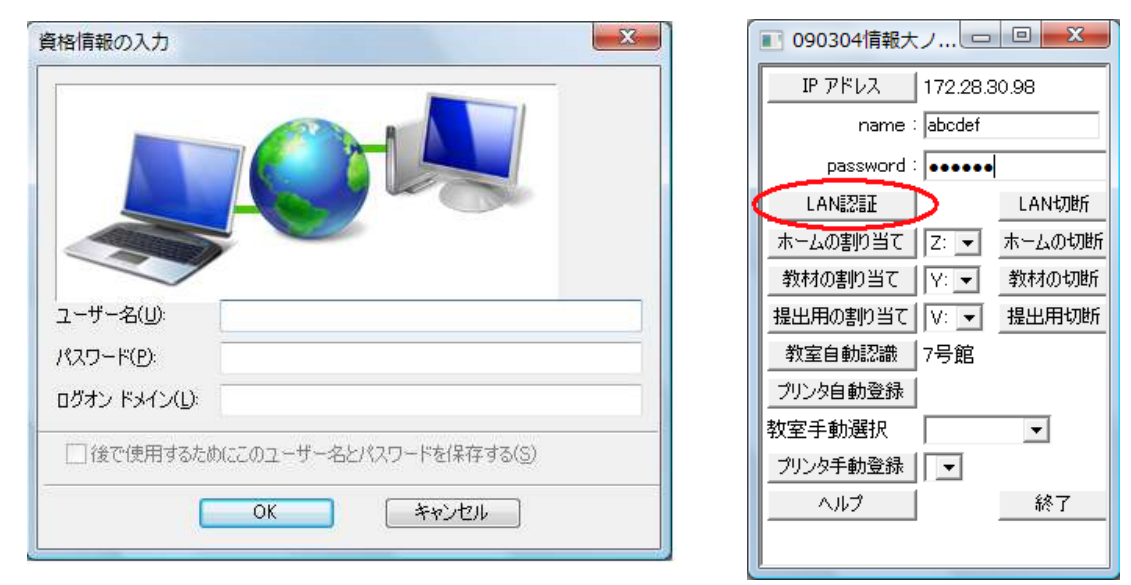

- 5. うまくいくと、無線LANの接続に成功しますので、Webブラウザで https://10.0.0.1/ に つないでログイン、あるいは情報大ネットツール(上右図)でユーザ名とパスワードを入 力し「LAN 認証」ボタンを押します。認証に成功すると、ネットワーク接続完了です。
- B. ConfigFree の設定をやり直す方法

一度だけ複雑な作業が必要ですが、その後は、Windows Vista における本来の接続方法が 使用できます。根本的な解決方法といえます。

- 1. 方法A の1と2の操作を行います(ConfigFreeの大学プロファイルに切り替え直します)。
- 2. InternetExplorer を起動し、図のように「ツール」メニューから「インターネットオプ

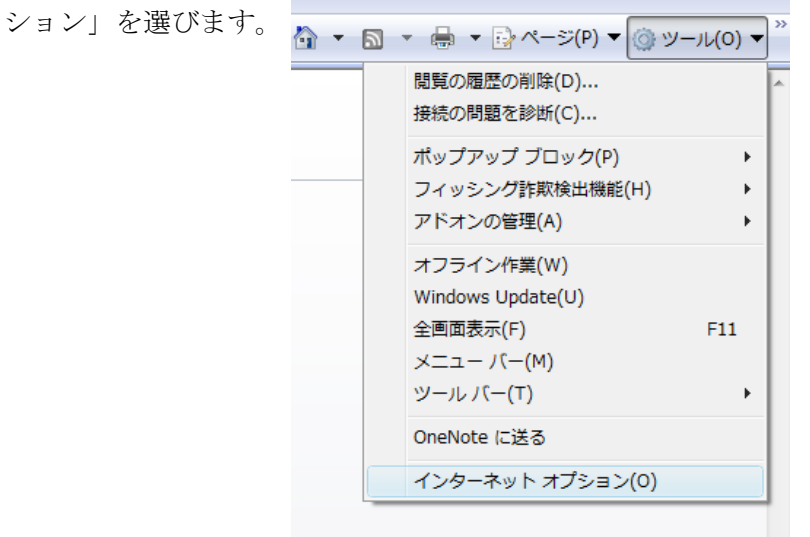

3. 左図のようなウインドウが開くので、最上部にある「接続」タブをクリックします。 すると右図のようになるので、「LAN の設定」ボタンを押します。

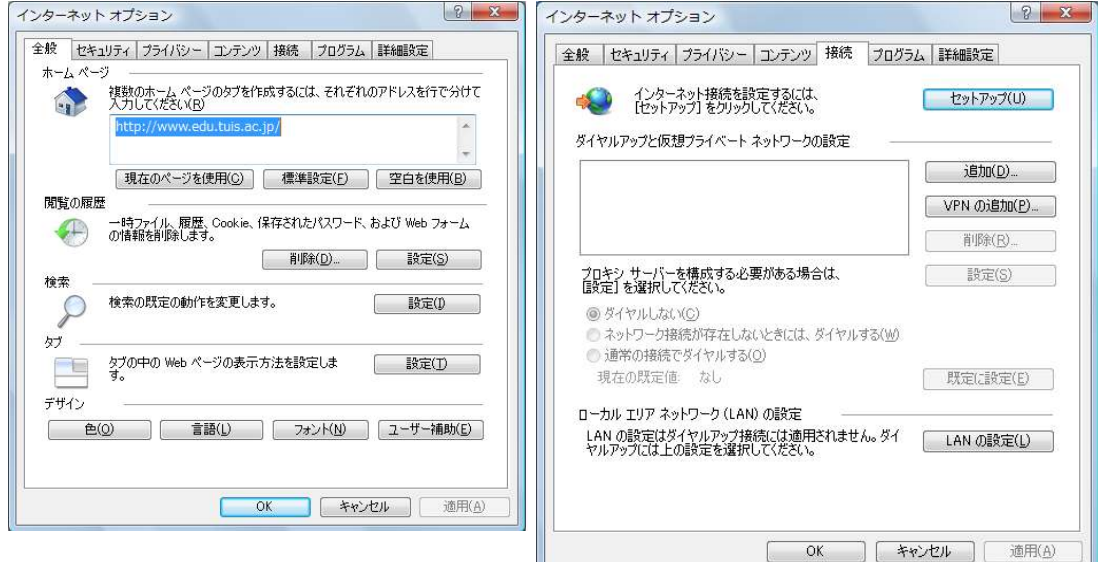

4. 図のようなウインドウが開くので、下部のプロキシサーバーの「LAN にプロキシサー バーを使用する」のチェックを外します。

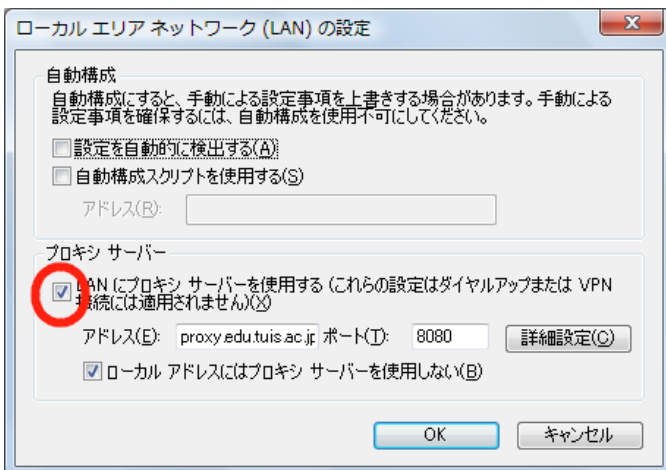

以下のようになりますので、OK を押します。

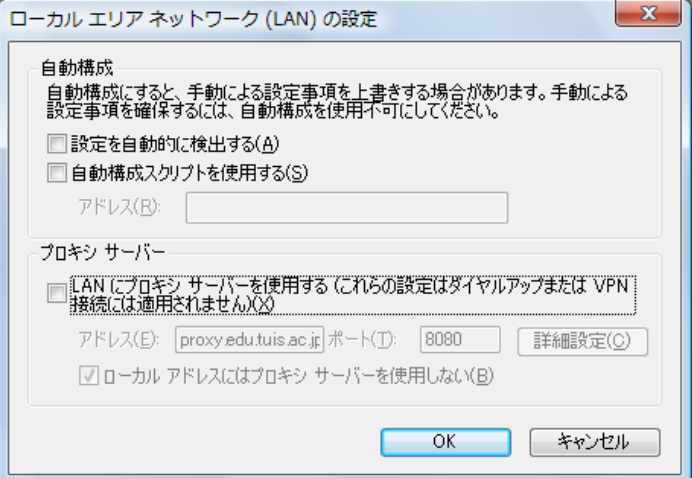

5. 図のようにタスクトレイにある ConfigFree のアイコンを左クリックし、「大学」から「現 在の設定をプロファイルに上書き」を選びます(前の操作がうまくいっていない場合は 選べないようになります)。

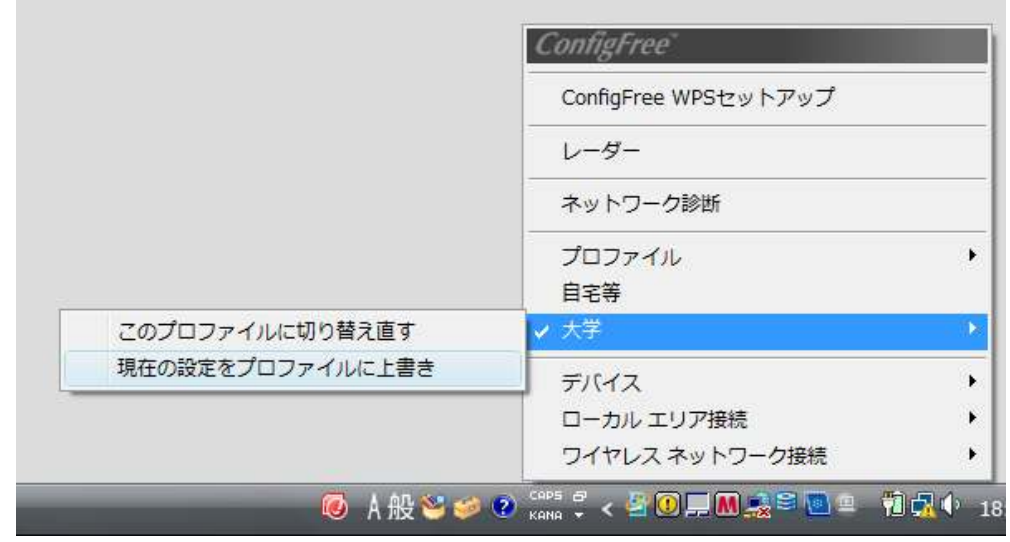

6. 上記 3 と同様に Internet Explorer のインターネットオプションから「LAN の設定」 ボタンを押します。そして、今度は「LAN にプロキシサーバーを使用する」のチェッ クをつけます(元の状態に戻します)。図のようになります。

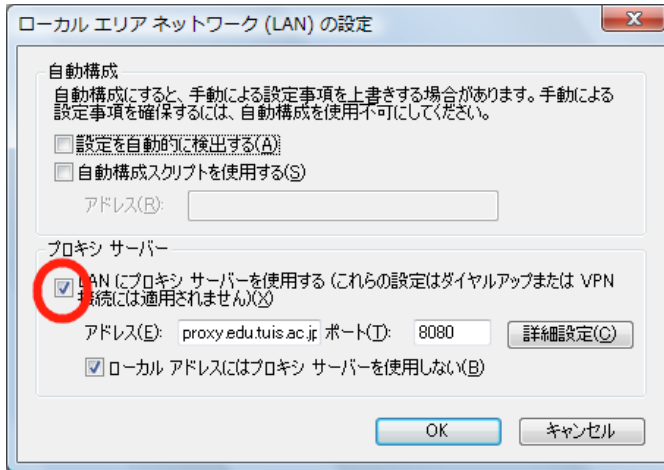

7. 上記 5 と同様に、ConfigFree の「大学」の「現在の設定をプロファイルに上書き」を 選びます。これで、以降は Windows Vista 本来の接続方法になります。以下にその手 順を示します。

## 【JOHOMOBILE の接続方法】

1. 図のようなフキダシが出る場合は、フキダシをクリックして、4.に進みます。

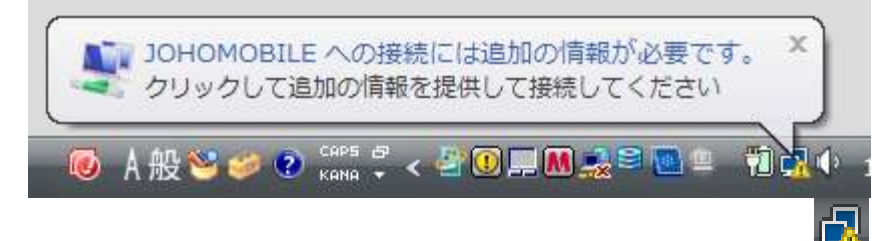

フキダシが出てこない場合は、タスクバーにあるネットワークアイコン クリックします。すると下図のようになるので、「ネットワークに接続」をクリックし ます(右クリックで「ネットワークに接続」を選んでもかまいません)。

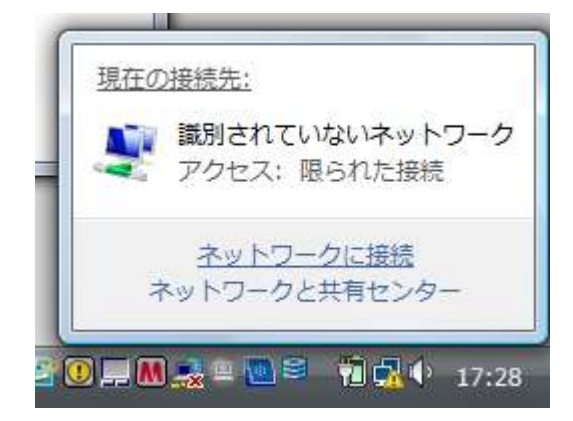

2. 図のように出てきたウインドウ中の「JOHOMOBILE」をダブルクリックします。

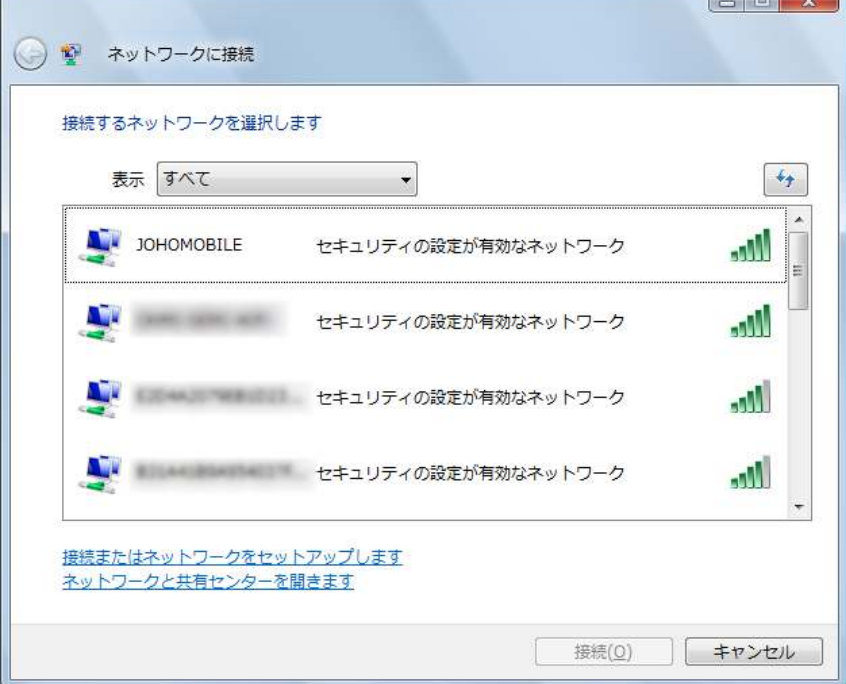

3. 図のように「別のログオン情報が必要です」と表示されるので、「別のログオン情報を 入力または選択します」を選びます。

※ ここで、接続に失敗したという結果が表示される場合は、前の設定がうまくいって いません。方法 B を最初からやり直してください。

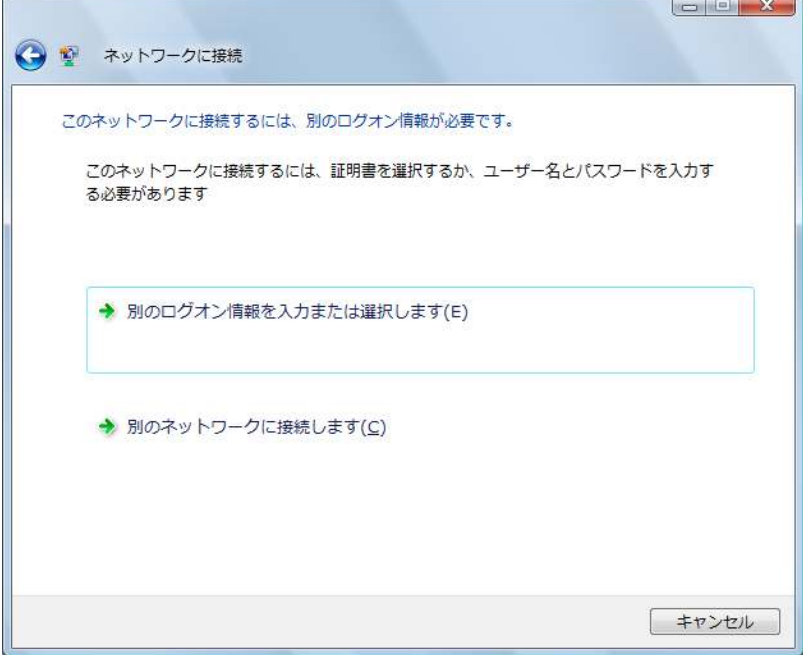

4. 以下の左図のようなウインドウが出てきますので、ユーザ名とパスワードにあなたの情 報サービスセンターのアカウント情報を入力して OK を押してください。ログオンドメ

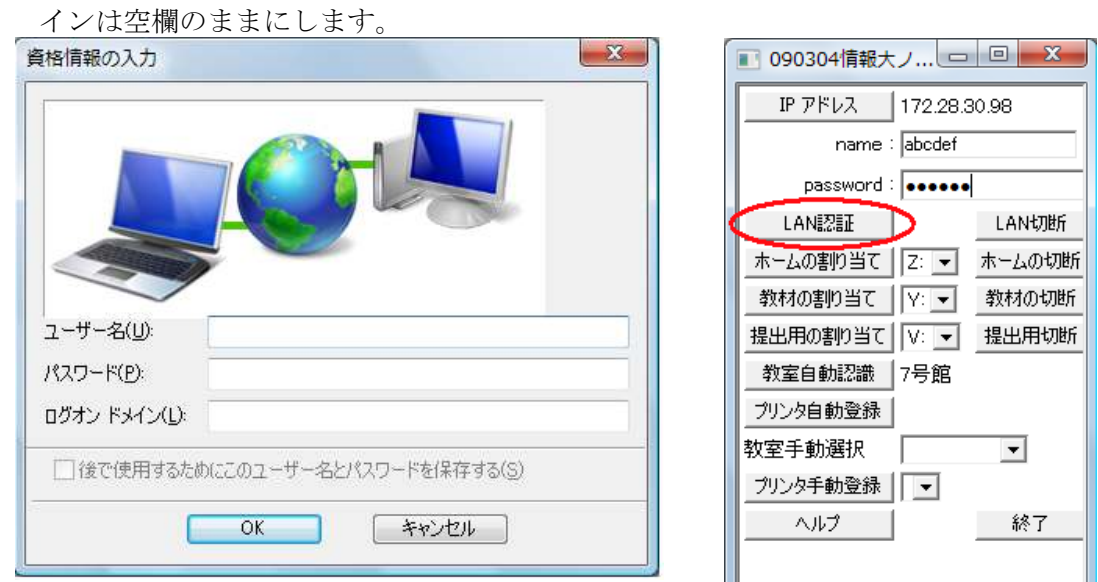

5. うまくいくと、無線 LAN の接続に成功しますので、 Web ブラウザで https://10.0.0.1/ につないでログイン、あるいは情報大ネットツール (上右図)でユーザ名とパスワードを入力し「LAN 認証」ボタンを押します。認証に成功 すると、ネットワーク接続完了です。

以上